JAVA8 Update 131 へのアップデート時に発生する不具合にへの対応

【事象】

Java8 Update131 へのアップデートを行うと起動できなくなる。

【原因】

 通常アップデート時にショートカットのリンク先も更新されるが、更新されず、古いアド レスとなっているため、リンク切れとなってしまう。

【対応】 ※ 2パターン

(1)「ショートカットエラー」でショートカットの削除をしてしまった場合 (デスクトップにプレミア 365FX のアイコンがない場合)

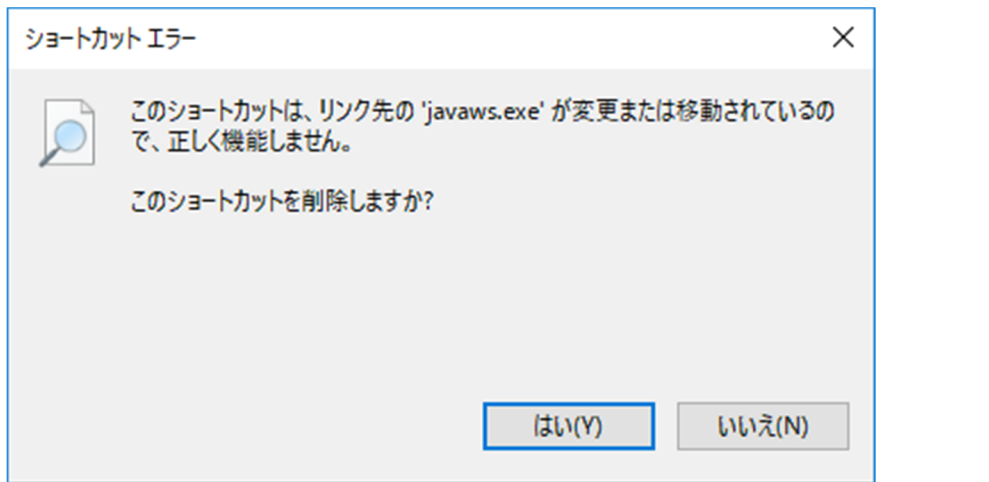

① 「スタートボタン」を右クリック(Windows10 の場合)し「コントロールパネル」 を開き、右上にある「表示方法」を"小さいアイコン"に変更する

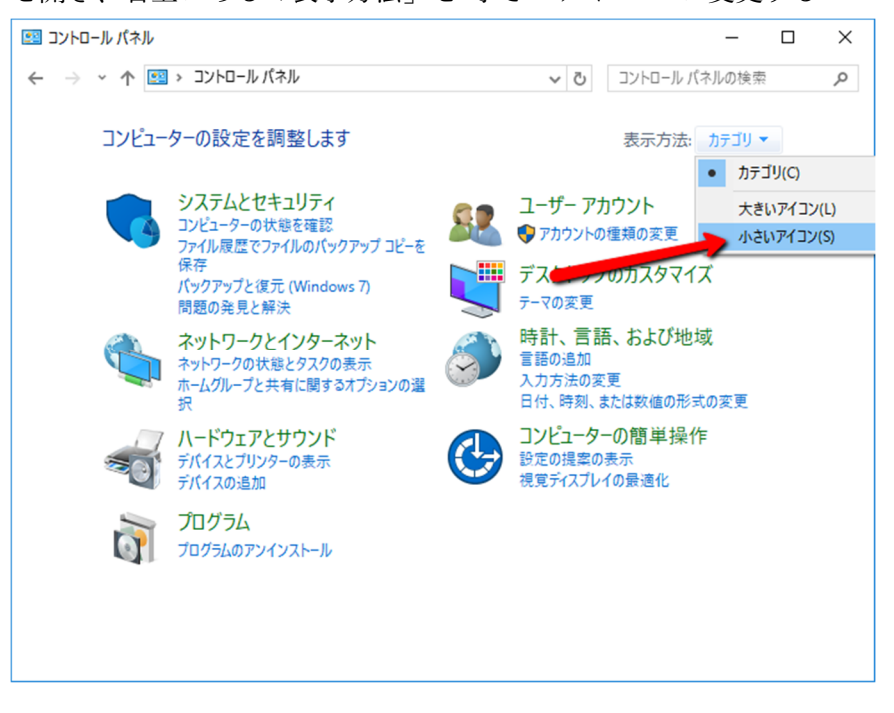

② 下部に表示されている一覧から「Java」(PC によっては Java(〇〇 ビット))をク リックする

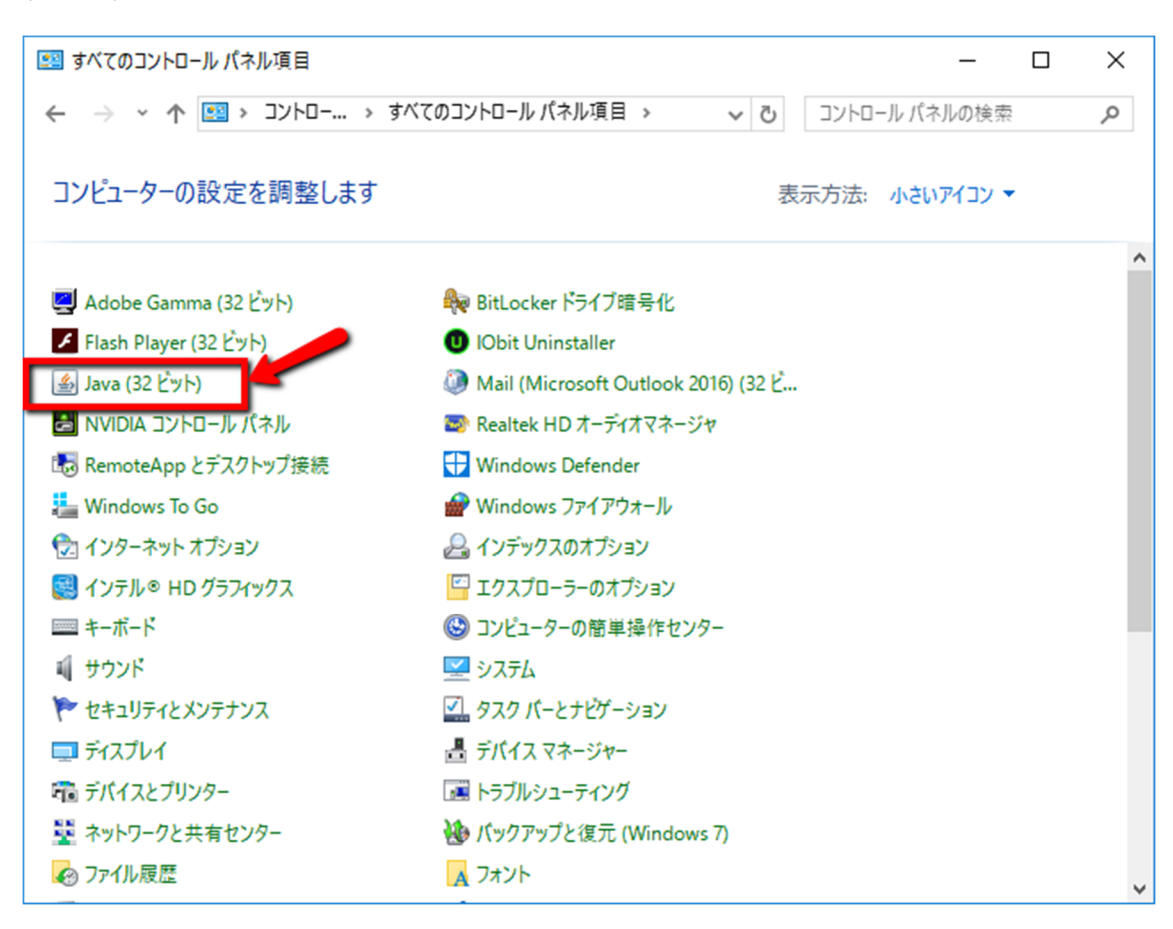

③ 「Java コントロール・パネル」が開くので、「一般」タブの「インターネット一時 ファイル」項目の「表示」ボタンをクリックする

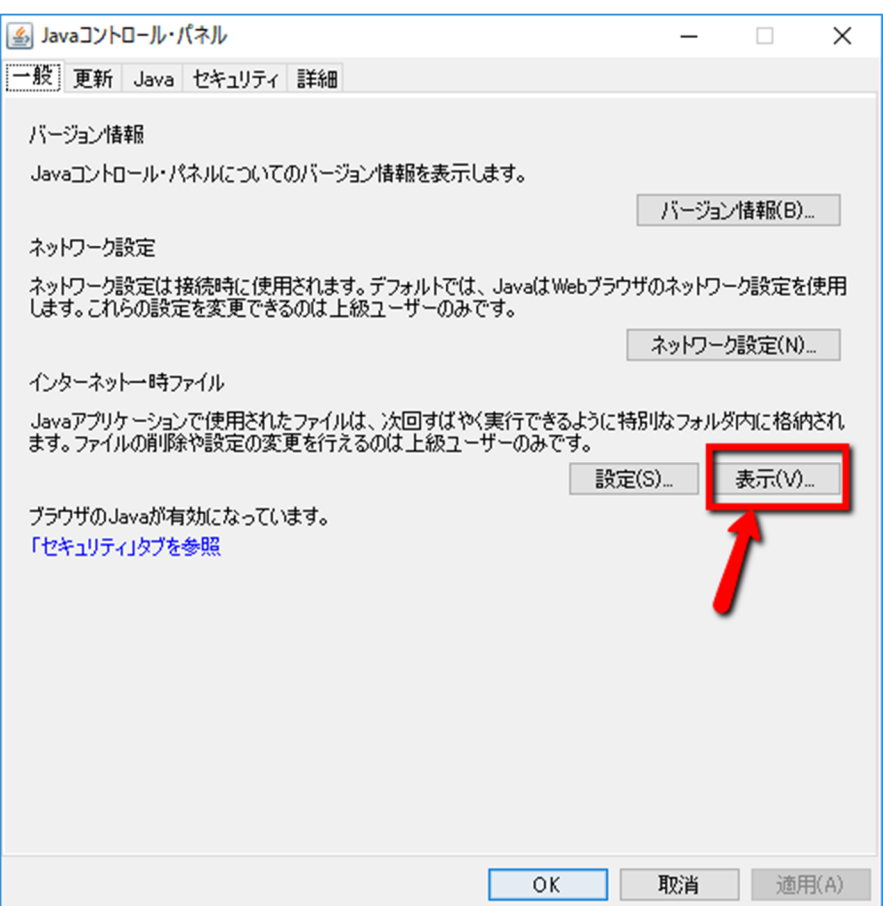

④ 「Java キャッシュ・ビューア」が開くので、"プレミア 365FX"で"右クリック"を し「削除」する

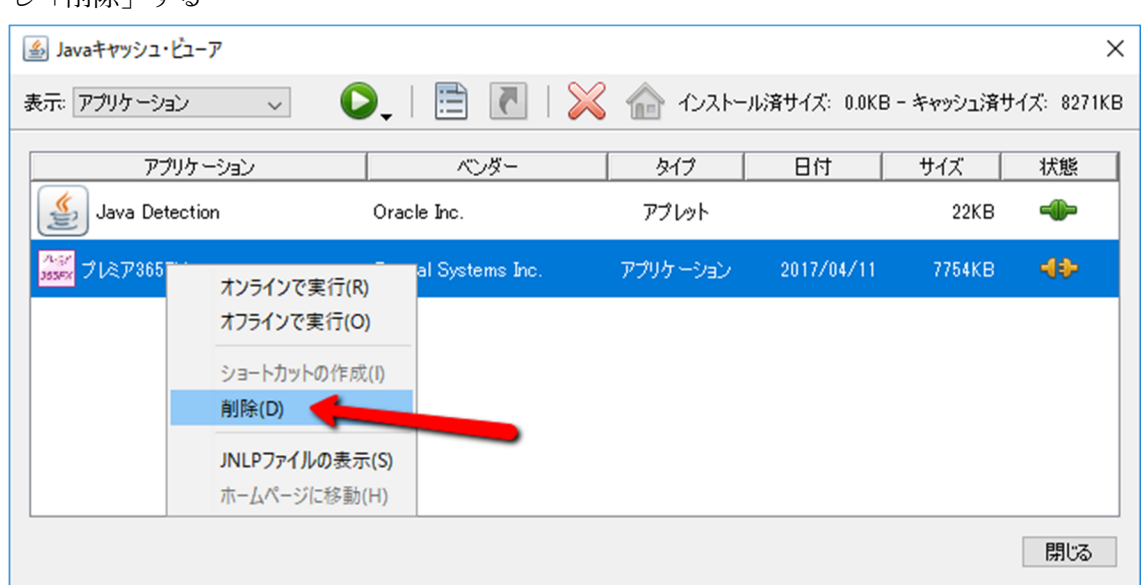

⑤ 「各種ログイン」のページ(https://www.premiere-sec.co.jp/login/)を開き、「取 引システムのインストール」をクリックする

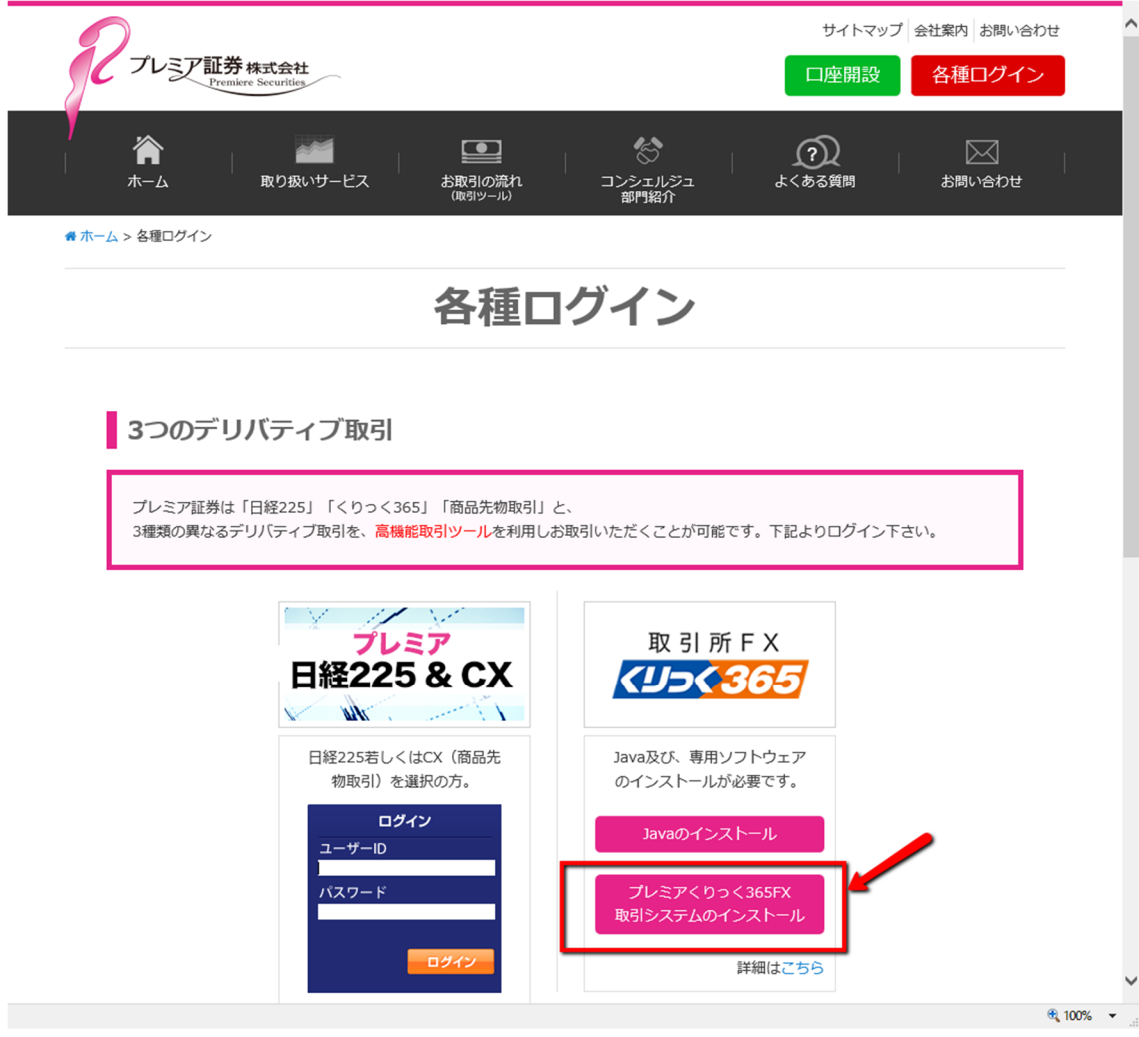

起動確認後、デスクトップにショートカットが作成されていることを確認

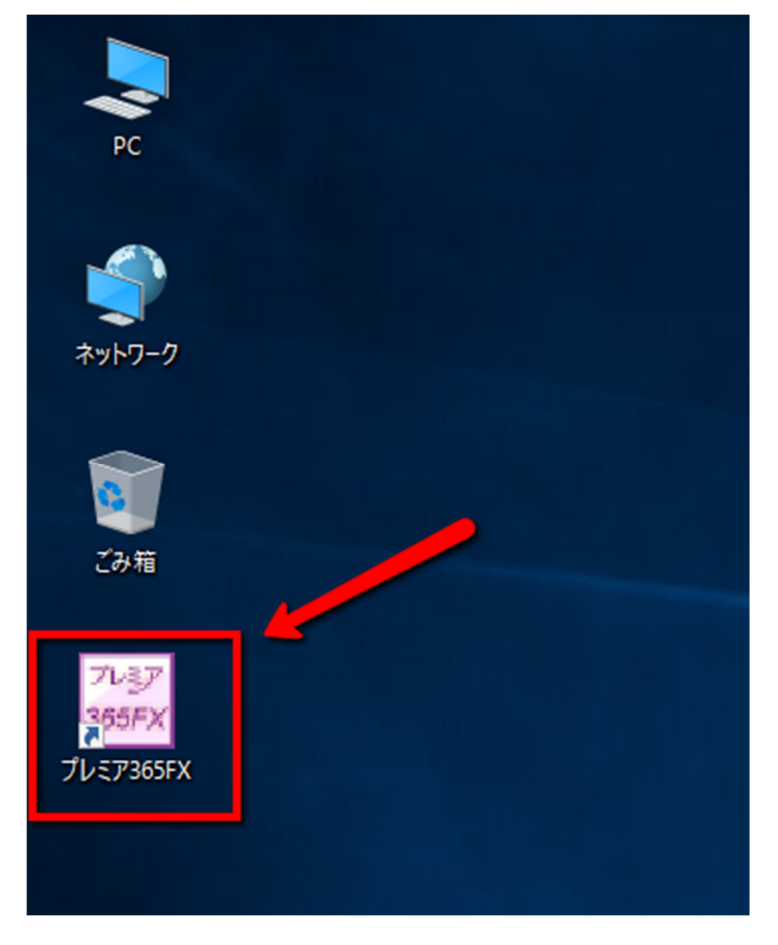

(2)ショートカットを削除していない場合

① ショートカット右クリックし「プロパティ」を開く

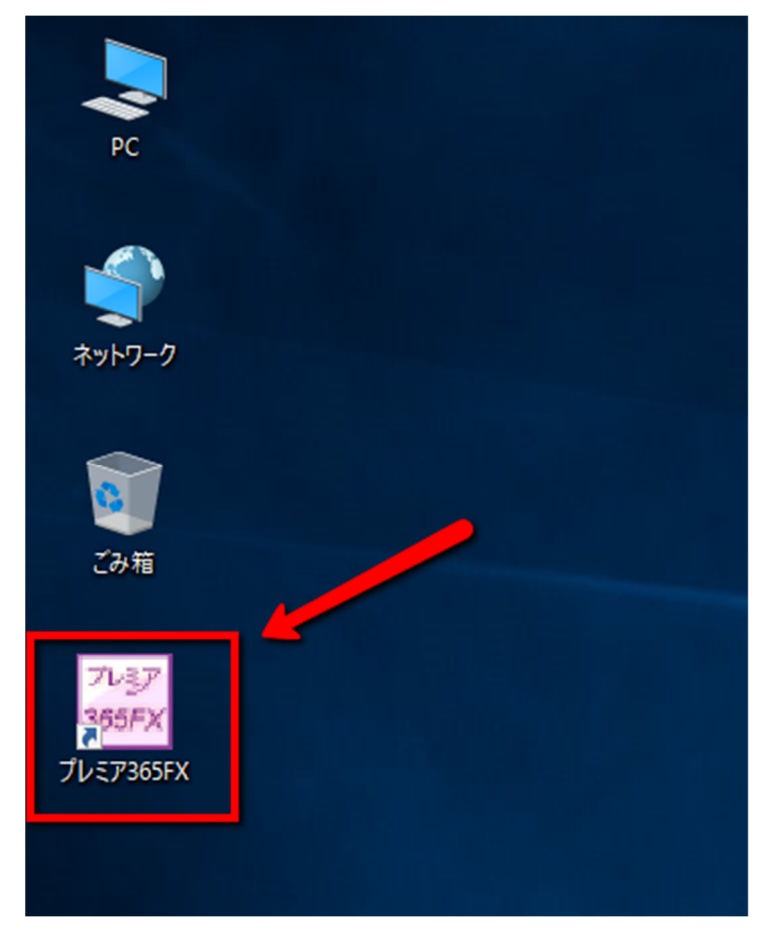

 ② 「ショートカット」タブの「リンク先(T):」の右にある四角枠内のアドレスの前 方にある"jre1.8.0\_121"部の「121」を「131」に変更する

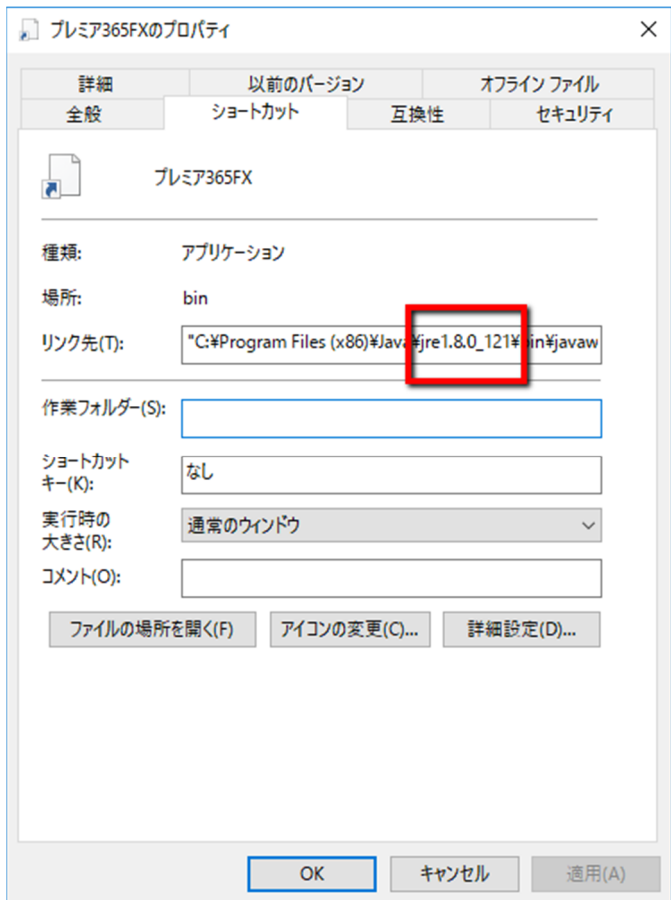

- ③ 「OK」ボタンをクリックし、「プレミア 365FX のプロパティ」を閉じる。
- ④ 再度デスクトップ上のアイコンをダブルクリックし起動確認をする